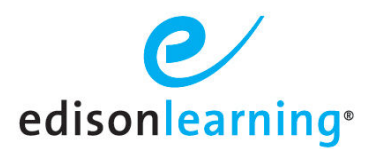

## **Adaptive Settings within eCourses**

This document explains what the adaptive settings located in Student Details > Academic Info do and how to use them.

To use these options, navigate to the Student Details page. If an enrollment does not exist, please begin at step 1; if the enrollment does exist, skip to step 5.

- 1. Select **Academic Info** > **Enrollment**, then search for the desired course
- 2. Expand the results of the selected course using the arrow icon next to the course name
- 3. Select the desired section within the action column

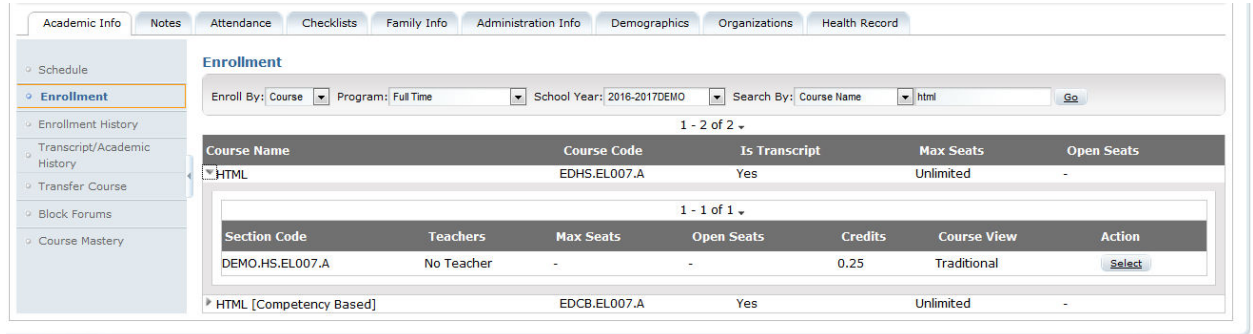

4. Select **Adaptation Answers** and/or **Adaptation Questions** and submit the enrollment for processing.

## **Adaptation Answers**

This selection reduces the number of answer choices a student sees when taking an assessment.

## **Adaptation Questions**

This selection reduces the number of questions a student sees when taking an assessment.

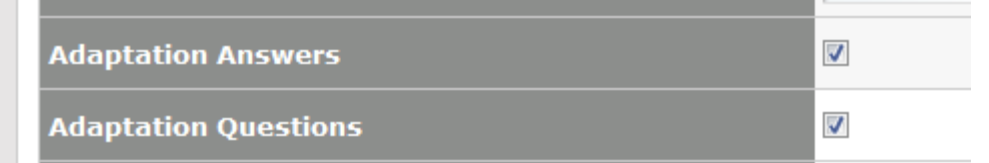

- 5. To edit the settings for an existing enrollment, first locate the desired enrollment on the **Academic Info** tab
- 6. Click the arrow icon next to that enrollment, locate the adaptive settings, and make your changes.
- 7. There is no need to save; this is a real-time change for the student enrollment.

If the student has an assignment in progress before adaptive selections are made, the changes will not be reflected in that assignment attempt.

If the end user would like to utilize the adaptive settings after an attempt is in progress for an assessment with only 1 attempt then that attempt should be deleted from the gradebook.